# **Manual de Aplicación**

# **Solicitud de Devolución**

### 6 JUNIO

**UNIVERSIDAD AUTÓNOMA DE AGUASCALIENTES Creado por: DEPARTAMENTO DE SISTEMAS**

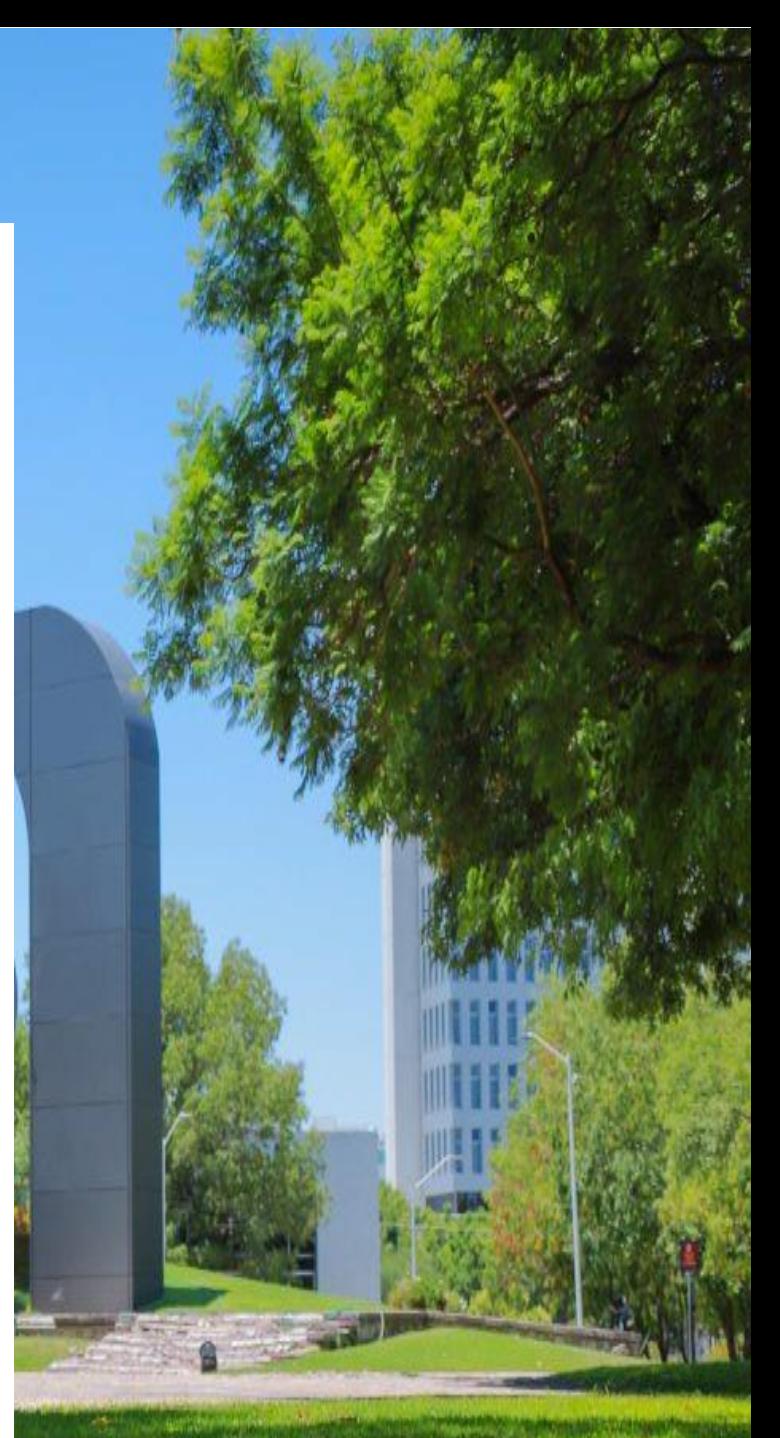

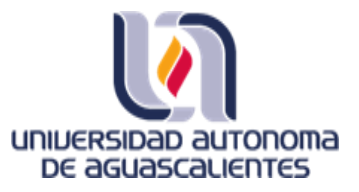

## **Acceso**

n ta

- **Ingresa con tu Id Personal y tu contraseña de acceso**
	- o **Tu contraseña es tu fecha de nacimiento: día, mes y año (solo los últimos dígitos)**
- **Ingresa con tu CURP**

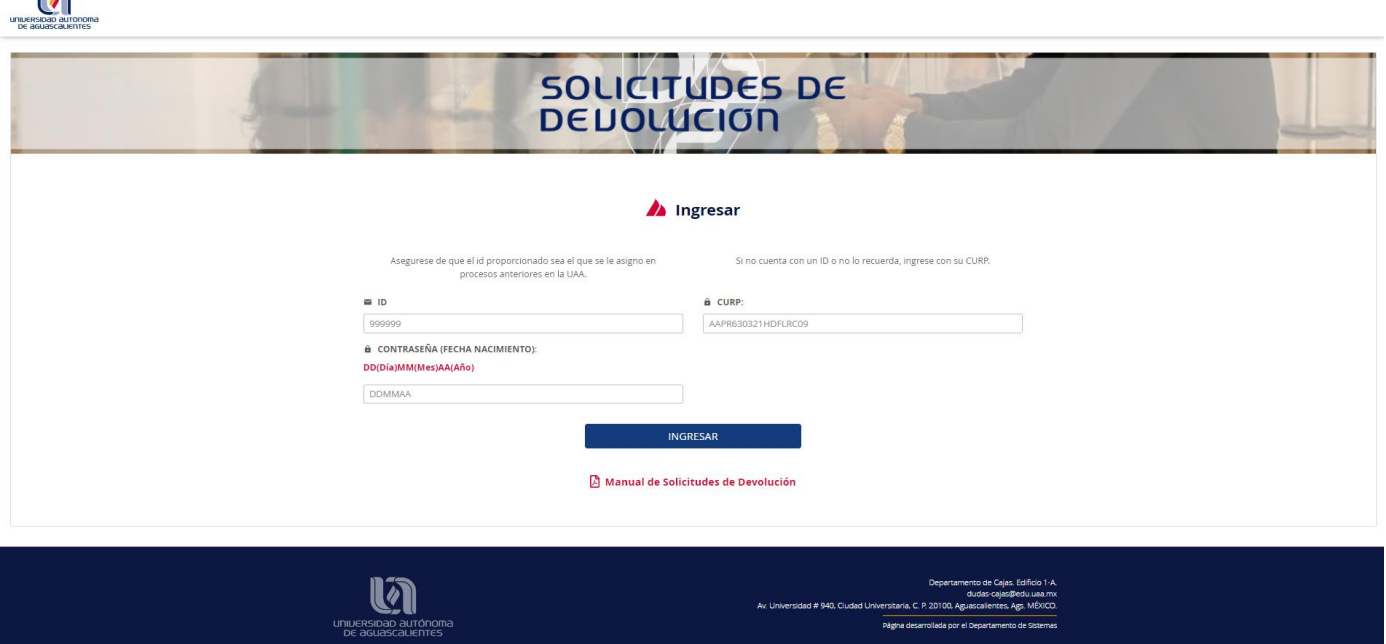

## **Requisitos**

- **1. Tener una cuenta bancaria a la cual se hará la transferencia.** 
	- o **La cuenta no necesariamente tiene que ser propia, se pedirá capturar al titular de la cuenta**
- **2. Caratula de Estado de Cuenta, de preferencia no mayor a tres meses (puede ser imagen en formato .jpg o archivo .PDF) para verificar que los datos capturados coincidan con los presentados en el estado de cuenta.** 
	- o **En el documento adjunto deben ser visibles los siguientes datos:** 
		- **Datos del titular de la cuenta (nombre, apellido paterno y apellido materno)**
		- **CLABE interbancaria (a 18 dígitos)**
		- **Cuenta bancaria**
		- **Sucursal**
	- o **Es de suma importancia que los datos anteriormente mencionados sean visibles, en caso contrario el tiempo de atención de su trámite se verá afectado**
- **3. Sus datos de correo electrónico y teléfono celular deben estar actualizados, ya que será el medio de comunicación durante el proceso de su trámite.**

#### **Si le manda el siguiente error, debe verificar su situación en el departamento de cajas.**

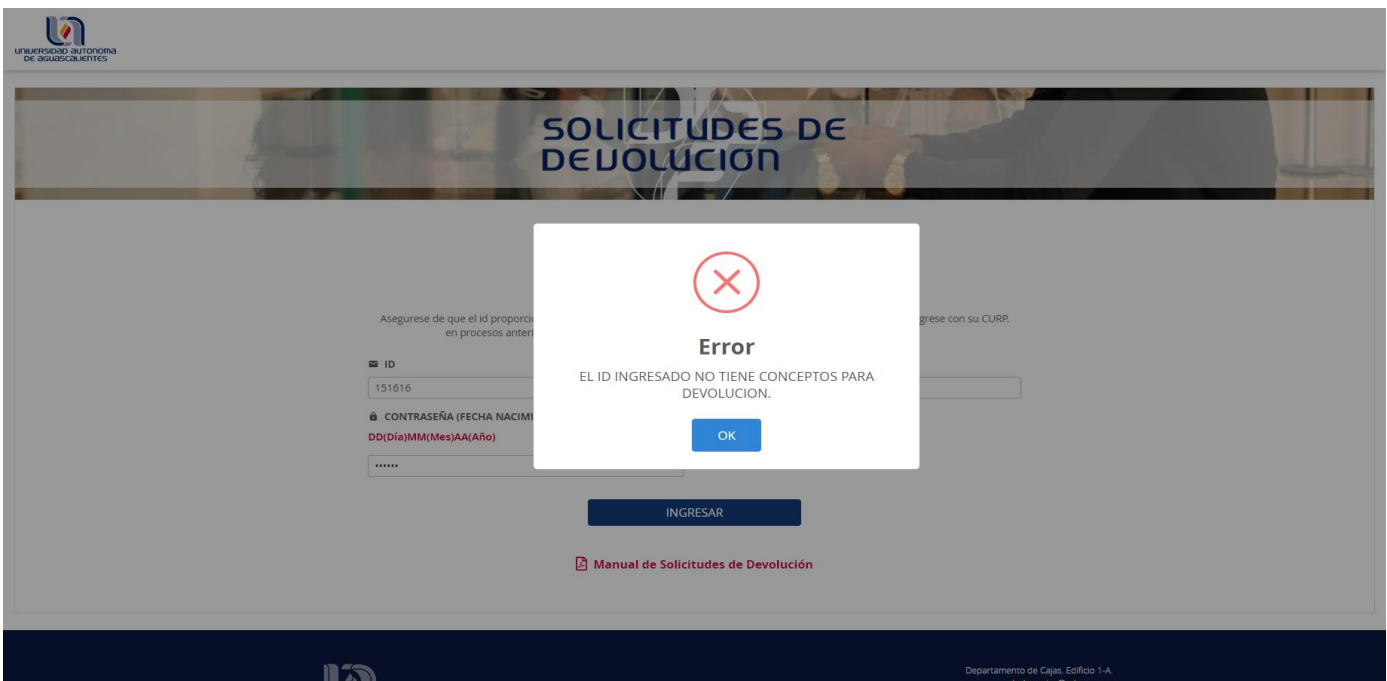

**Si el sistema le arroja el siguiente mensaje, verifique el formato de la fecha que está ingresando. Ejemplo: si su fecha de nacimiento es el 01 de enero de 1986, debe ingresar como contraseña 010186.**

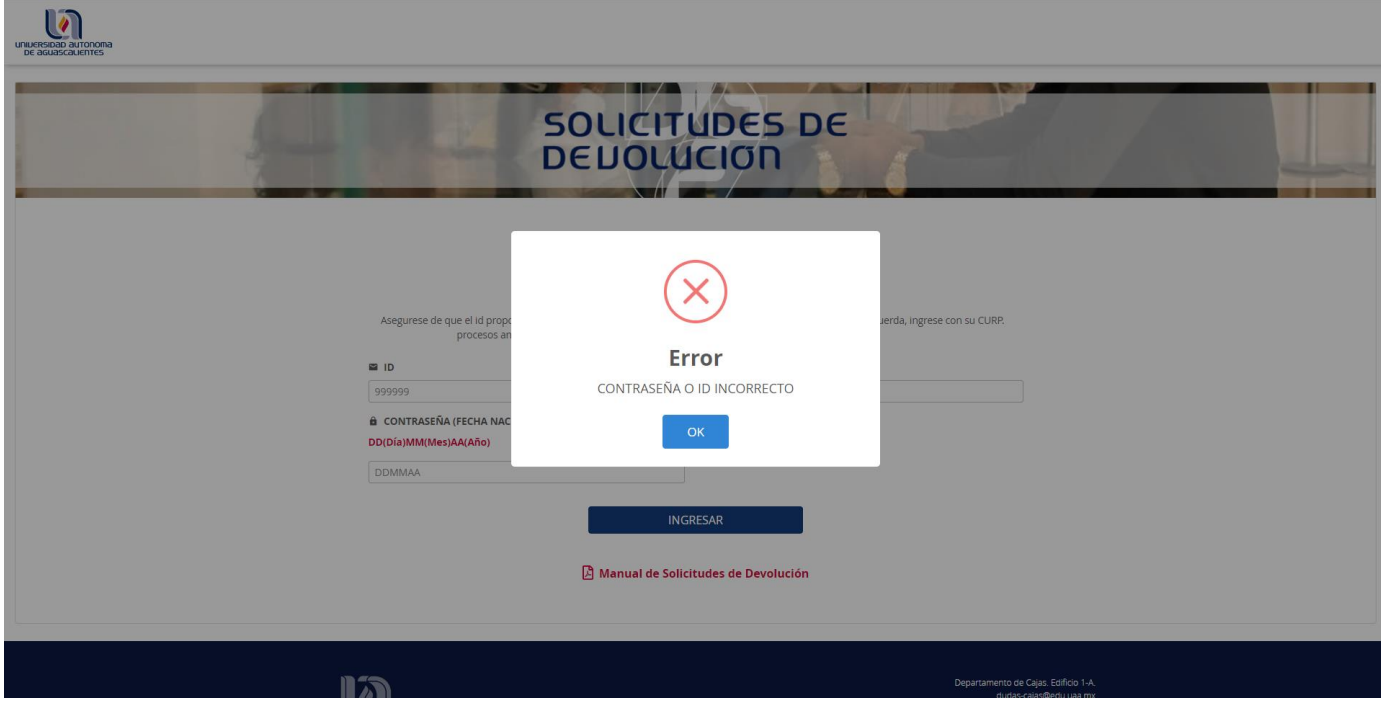

Una vez ingresados el id y contraseña de forma correcta. Se mostrará la siguiente pantalla. La primera vez que ingrese a esta sección presione el botón **GENERAR CLAVE DE VERIFICACIÓN**, y revise su celular y/o correo para encontrar su clave, en accesos posteriores puede utilizar la misma clave recibida. Si pierde su clave puede generar una nueva.

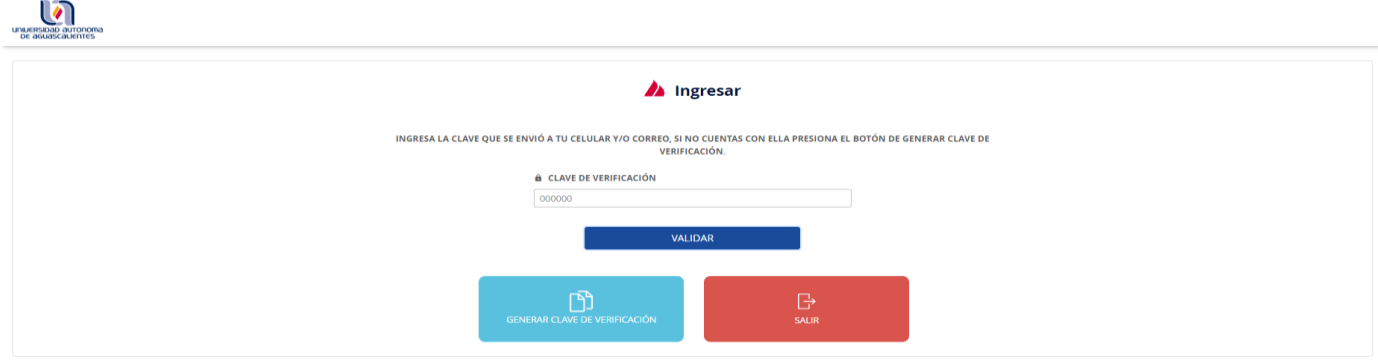

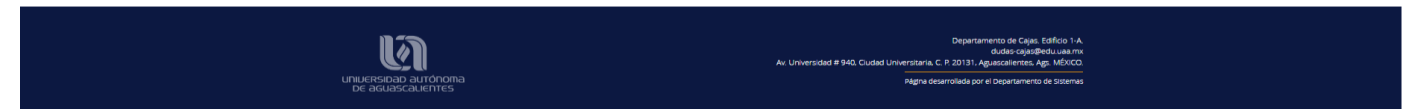

**NOTA: Si no recibe su clave comuníquese al correo [dudas-cajas@edu.uaa.mx](mailto:dudas-cajas@edu.uaa.mx)**

**Si la clave ingresada es incorrecta o se ingresa una clave anterior a la última generada, le mostrará el siguiente error.**

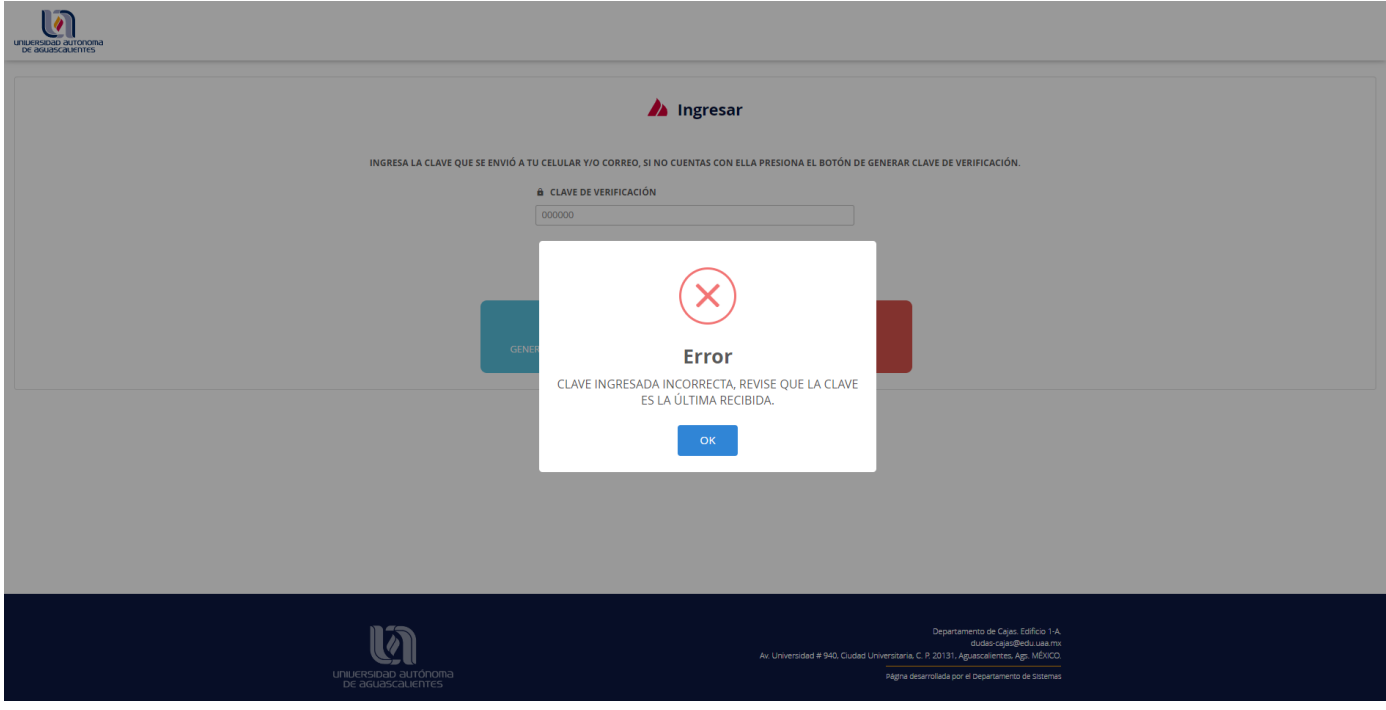

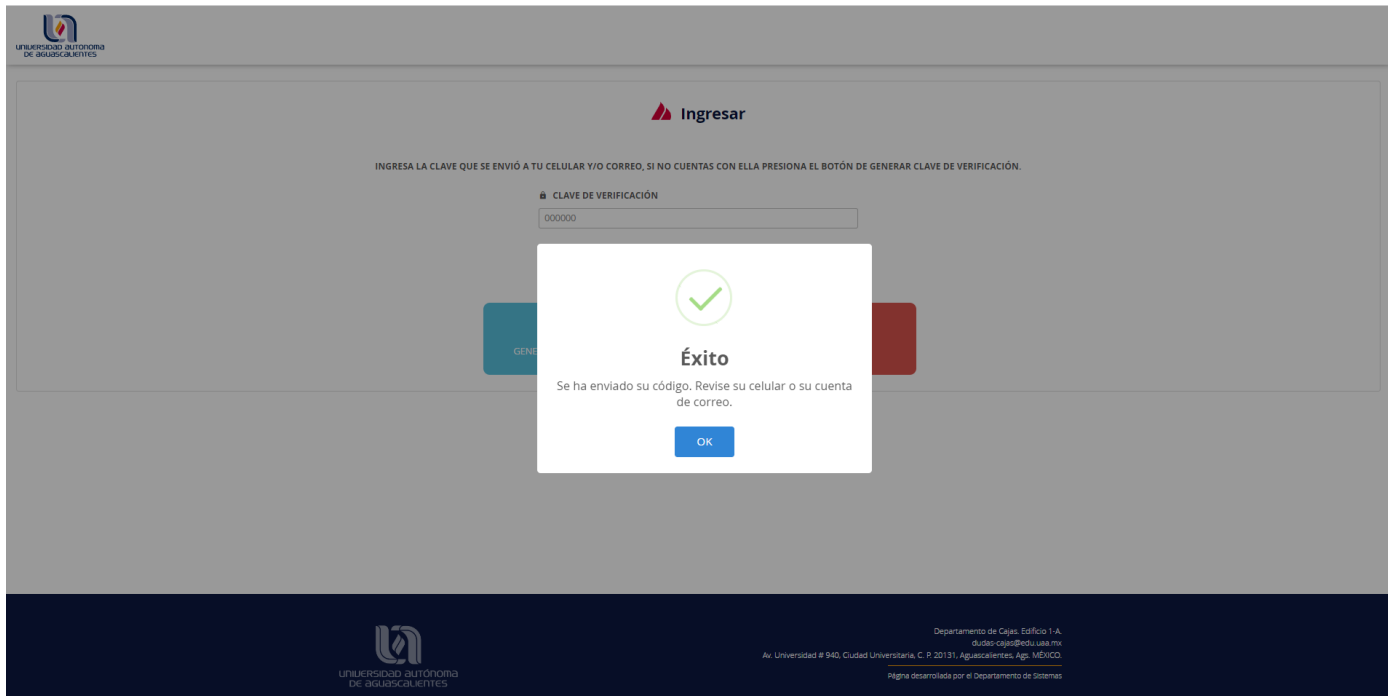

**Al generar una clave nueva, se le mostrará el siguiente mensaje.**

**Si genera una nueva clave, las anteriores recibidas dejarán de ser válidas.**

# **Solicitud de Devolución**

### **Una vez validada la clave de forma correcta, se presentará la pantalla de captura.**

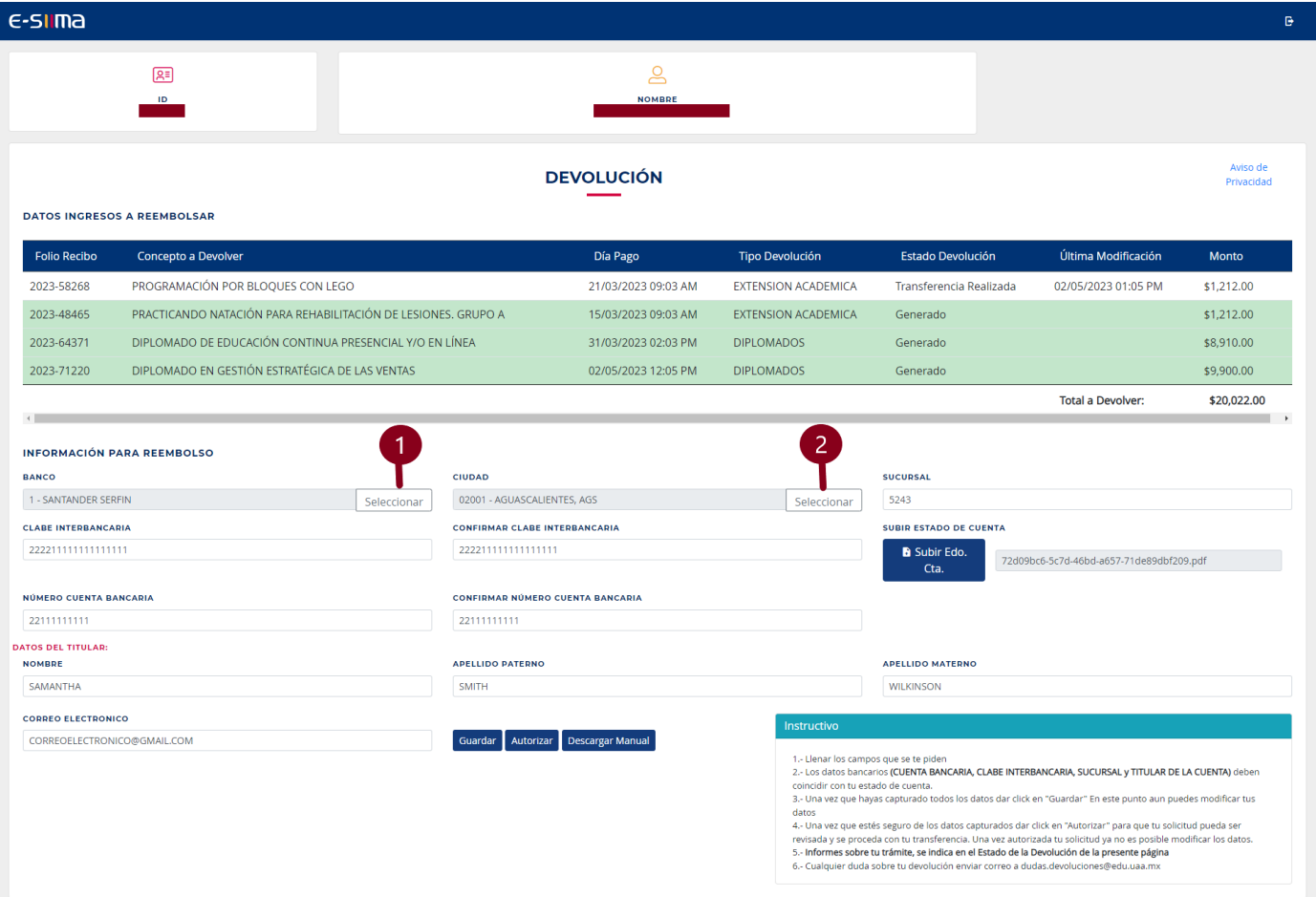

#### **Pasos:**

**1. Seleccione el banco correspondiente a su Estado de Cuenta. Presione el botón**

Seleccionar **. Para seleccionar el banco correspondiente, favor de dar doble clic.**

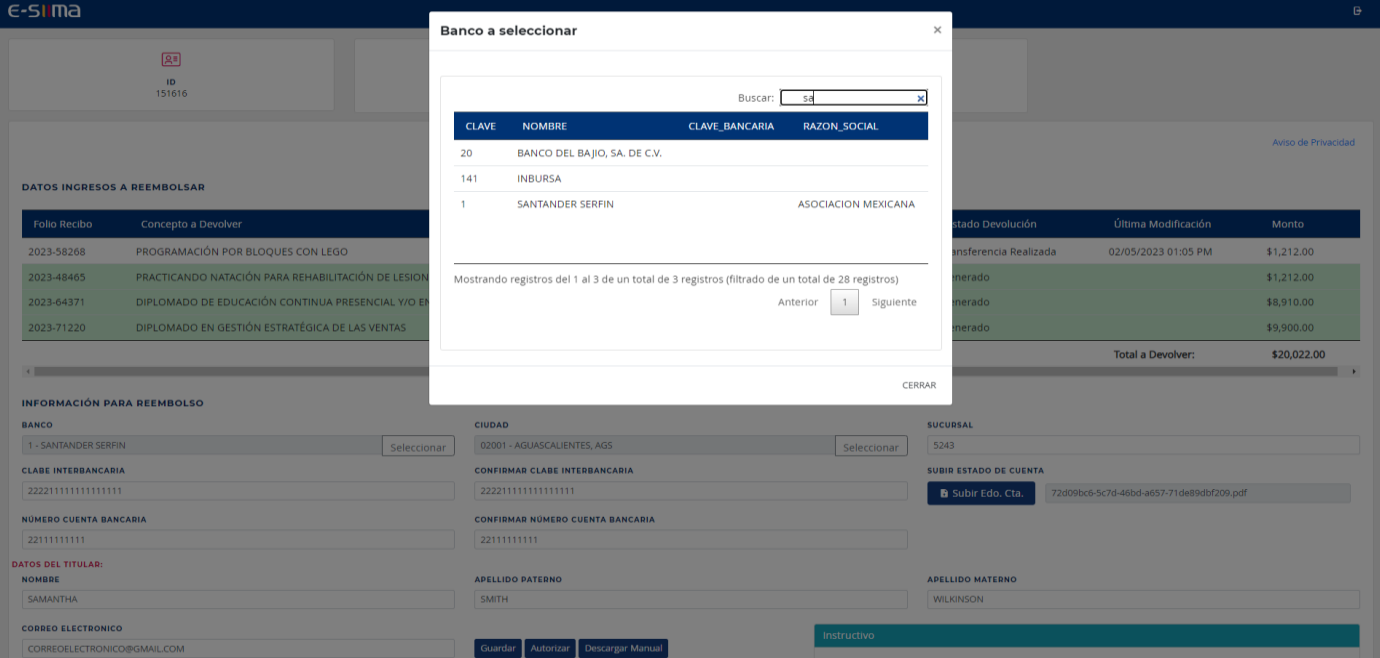

**2. Después de seleccionar su banco, seleccione la ciudad, el mecanismo de selección es el mismo que en la selección del banco.**

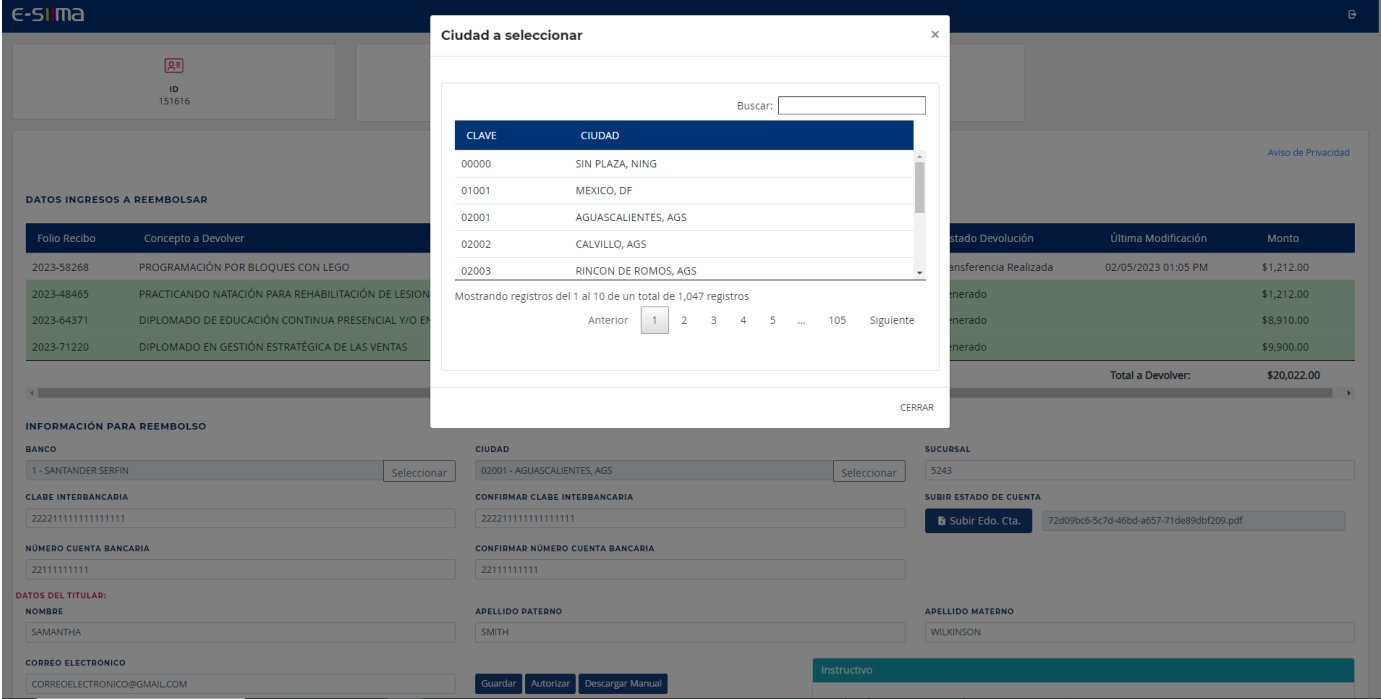

- **3. Complete los datos de captura. SE ENCUENTRAN EN SU ESTADO DE CUENTA.**
	- **a. Sucursal de su Banco**
	- **b. CLABE Interbancaria (18 dígitos)**
	- **c. Número de Cuenta Bancaria**
	- **d. Datos del Titular de la Cuenta**

**No olvide completar el dato de Correo Electrónico para mantener la comunicación en caso de que se requiera algún ajuste en la información que capturo.**

**Una vez completados los datos, presione el botón de GUARDAR. En seguida cargue su** 

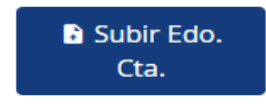

#### **Estado de Cuenta en el botón**

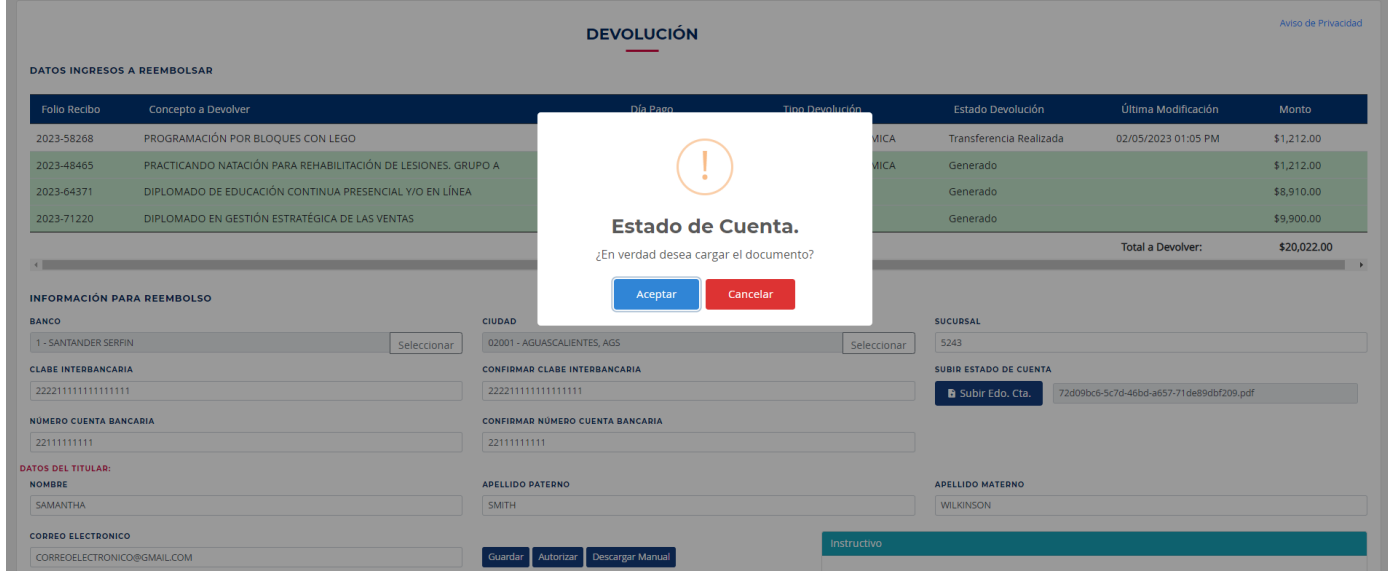

**Presione el botón de Aceptar, para seleccionar su Estado de Cuenta.**

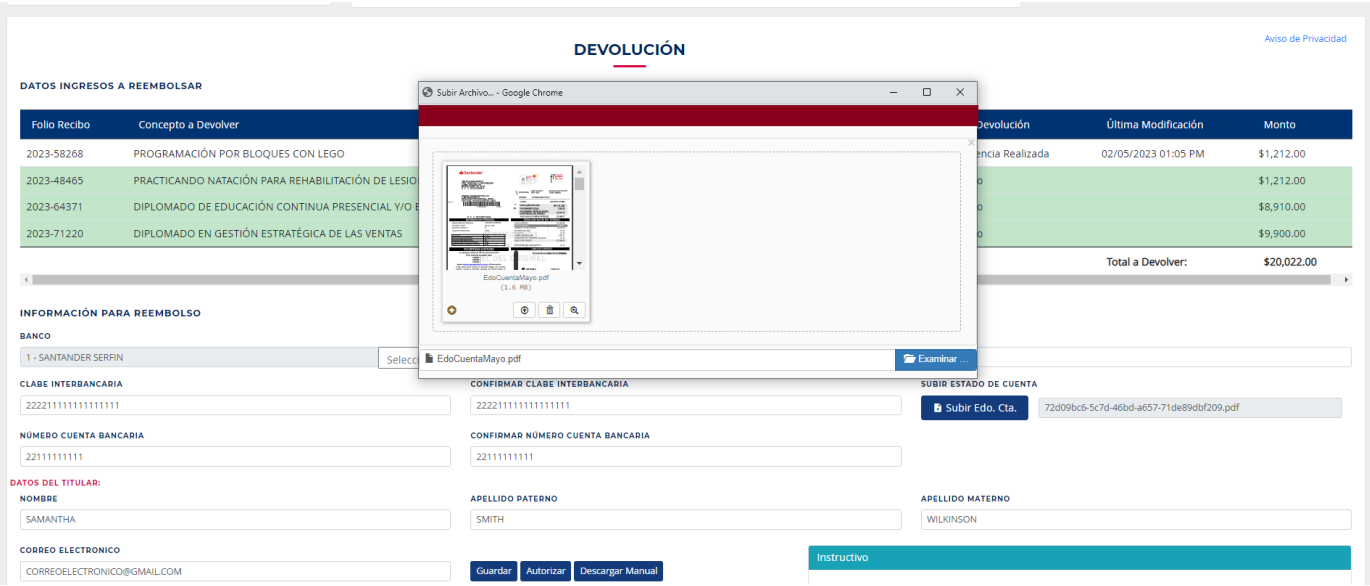

## **Seleccione el documento y presione el botón con la flecha hacia arriba, para guardar el**

#### **archivo**

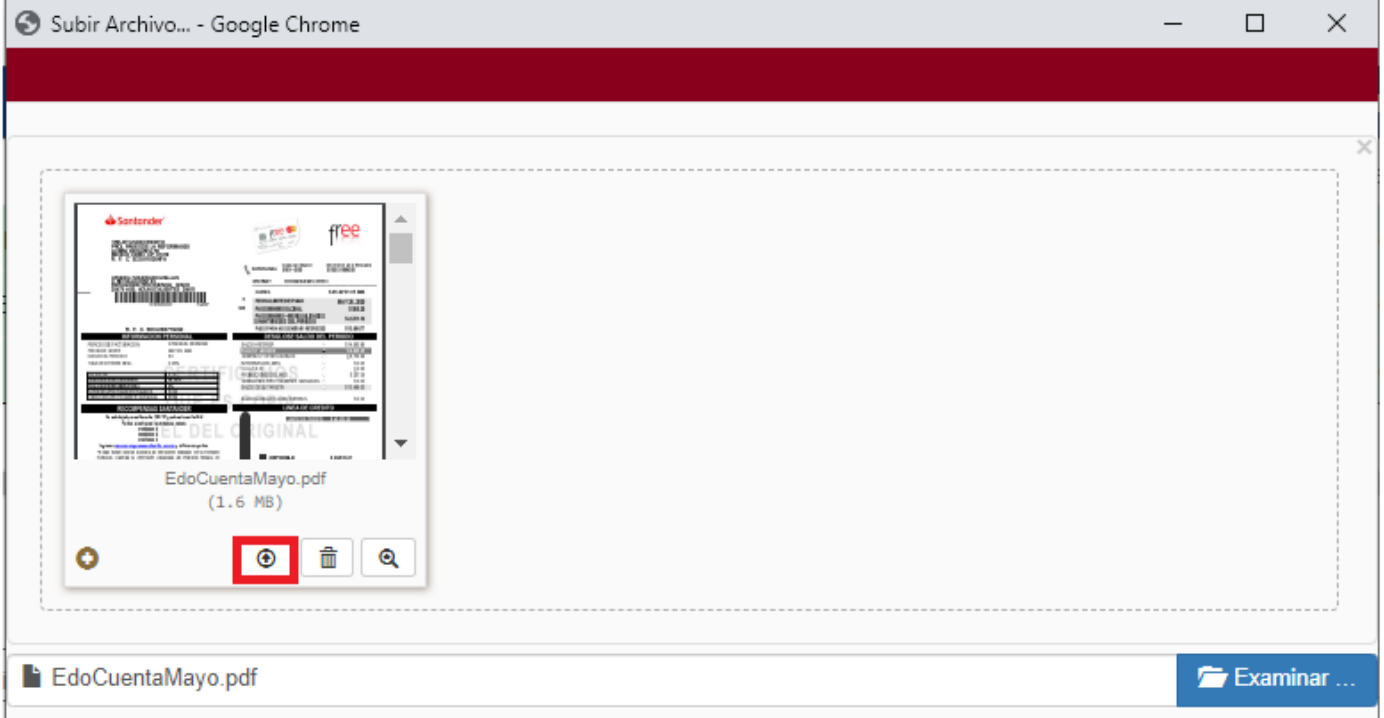

**Teniendo la información completa y cargado el Estado de Cuenta, se activará el botón de Autorizar, para poder finalizar el proceso.**

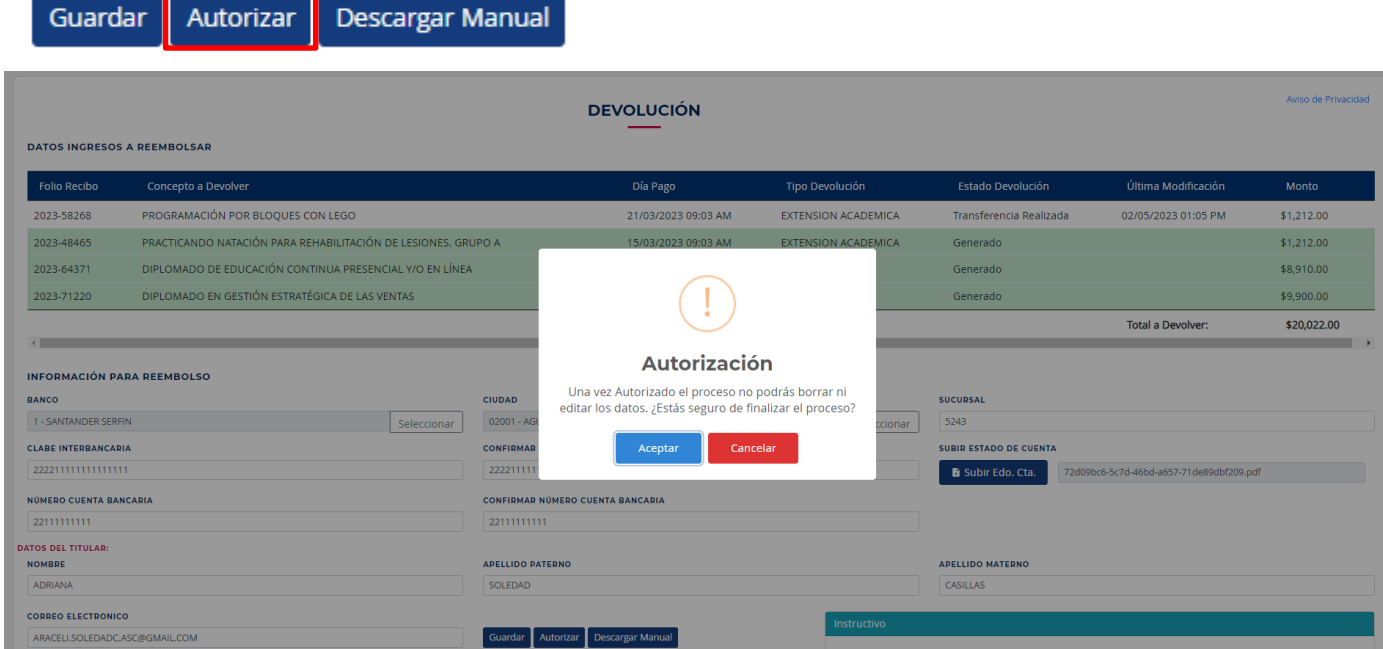

**Presione el botón de Aceptar si ya no requiere ningún ajuste.**

**Si la autorización procedió sin problemas se mostrará el siguiente mensaje.**

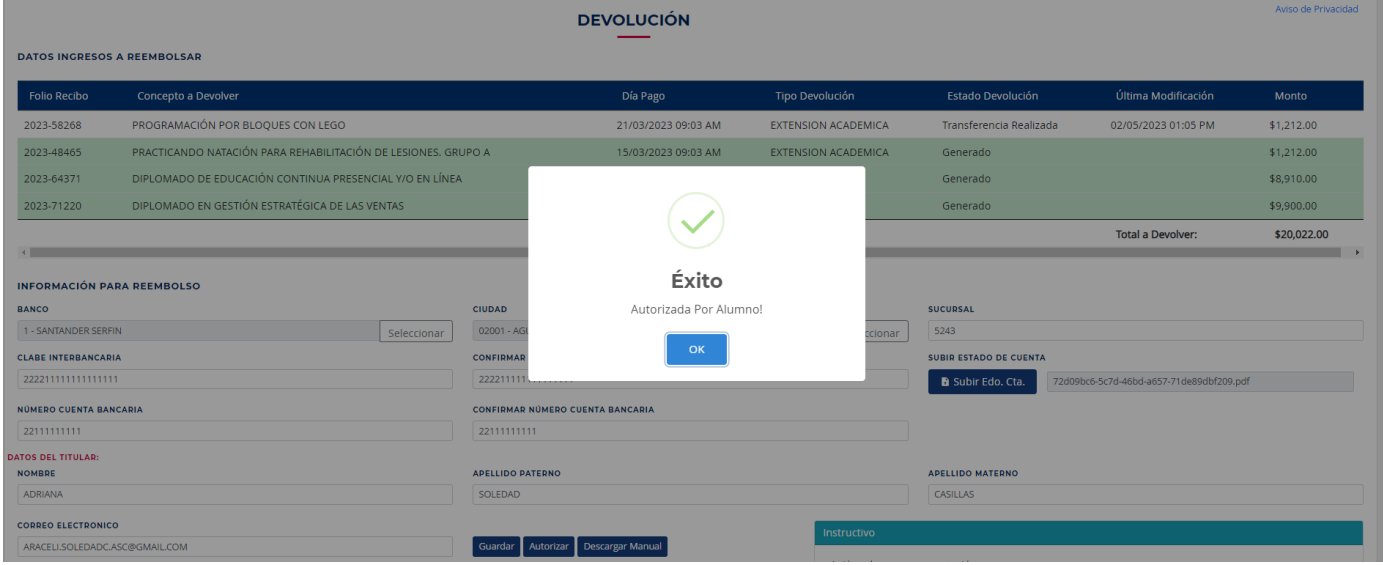

**El estado de los conceptos a Devolver que estaban en Generado cambiará a Autorizado por Alumno y los botones de Guardar y Autorizar se bloquearán.**

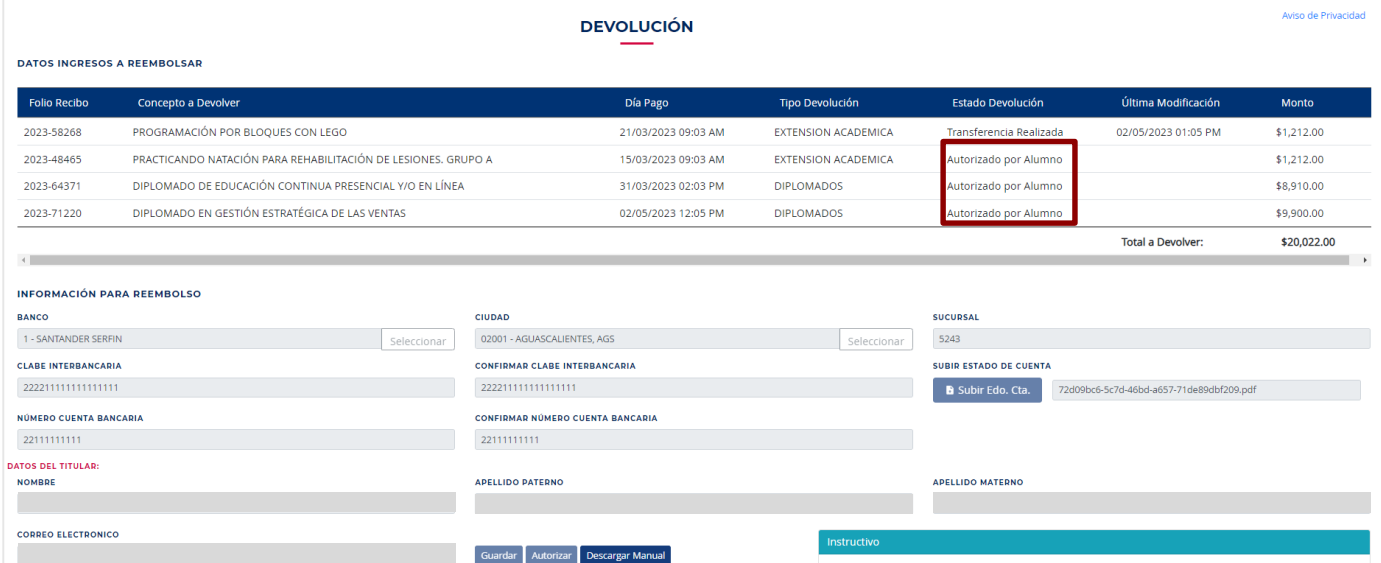

**Conforme avance la revisión de su devolución este dato irá cambiando, hasta llegar a Transferencia Realizada.**

**Nota: si hubiera algún problema con el Estado de Cuenta o los Datos capturados se enviará un correo informando la situación, además podrá observar el error en la parte superior derecha.**

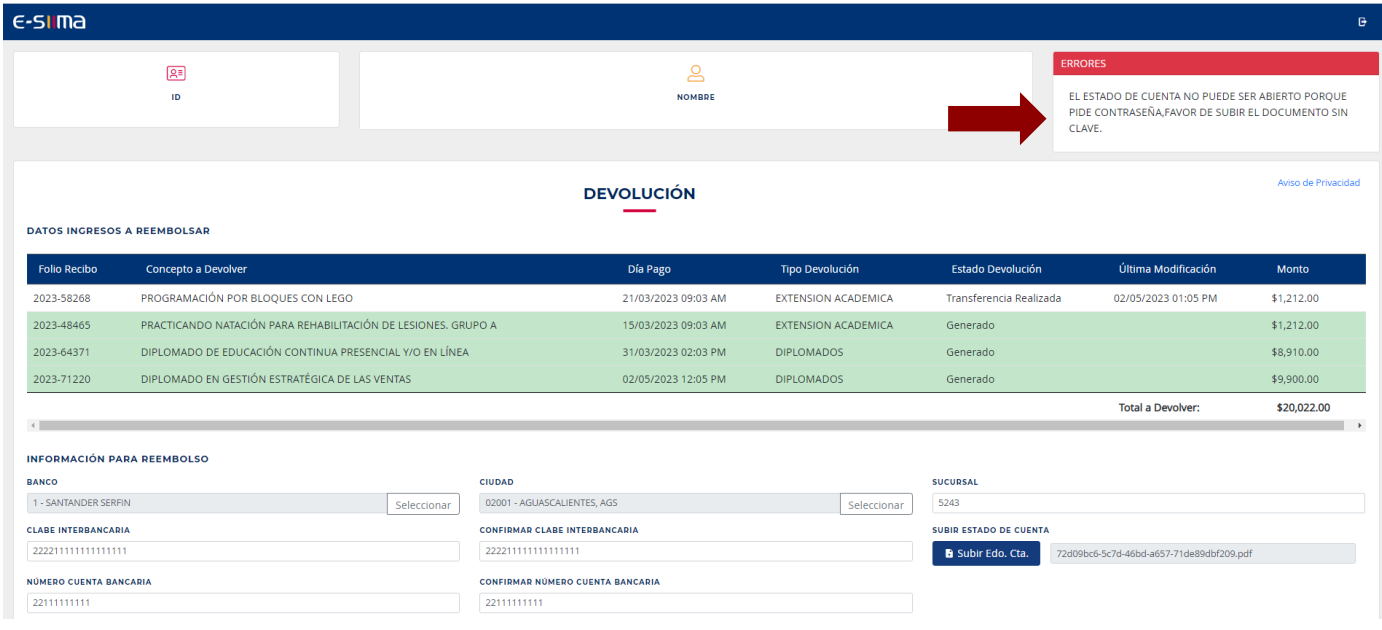

### **Para dudas y/o comentarios:**

**dudas-cajas@edu.uaa.mx**